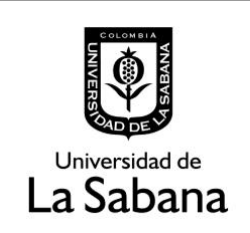

**DOCUMENTACIÓN DE SISTEMA DE INFORMACIÓN**

Sistema de Información SIGA

**PROCESO DE HOMOLOGACIÓN DE TRABAJO DE GRADO**

**INSTRUCTIVO PARA JURADOS OCULTOS**

## **PROCESO DE HOMOLOGACIÓN DE TRABAJO DE GRADO INSTRUCTIVO PARA JURADOS OCULTOS**

En este documento se realizará una explicación los pasos que debe seguir el jurado oculto para cumplir su función en el proceso de aprobación de un trabajo de grado.

**Índice:** 

- $\rightarrow$  Ruta en Siga Académico
- $\rightarrow$  Como se debe calificar un trabajo de grado.

## **1. Ruta Siga Académico:**

Para realizar la calificación de un trabajo de grado el asesor debe dirigirse a la ruta en Siga Académico.

Menú Principal – Gestión Curricular – Funcionalidad CISFADER – Revisión jurado oculto

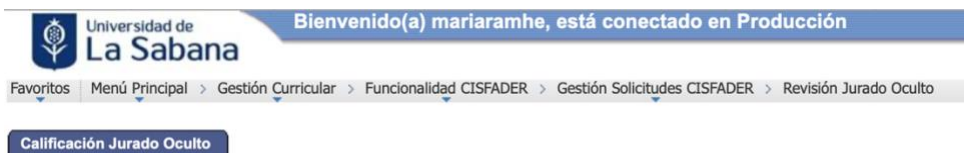

Asimismo, puede ingresar a través del autoservicio a Profesor Cisfader – Revisión Jurado Oculto.

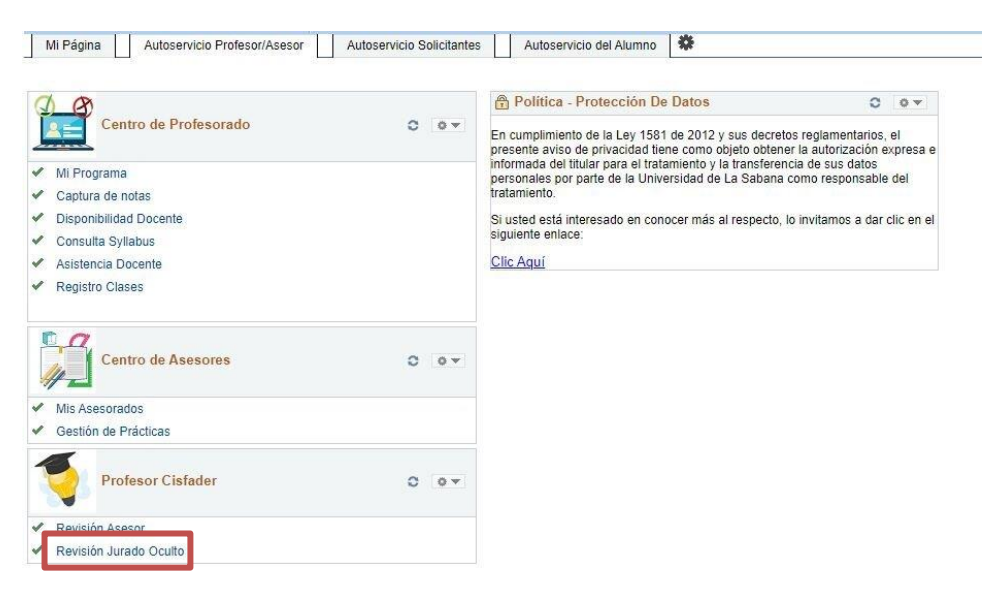

## **2. Calificación Trabajo de Grado.**

Escoger solicitud a calificar dando clic en el botón Ver Solicitud

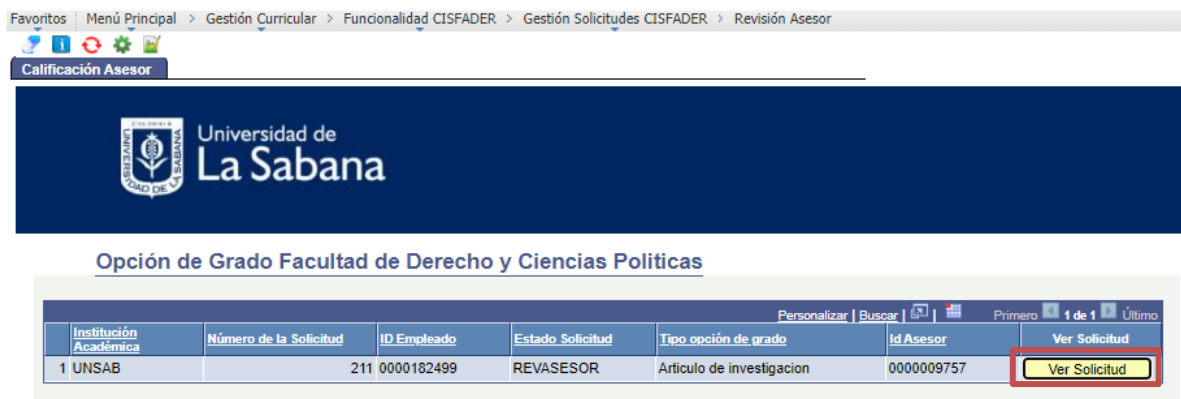

Al ingresar a la solicitud usted puede ver el trabajo de grado haciendo clic en Ver Archivo y puede calificarlo haciendo clic en Calificar Trabajo de Grado.

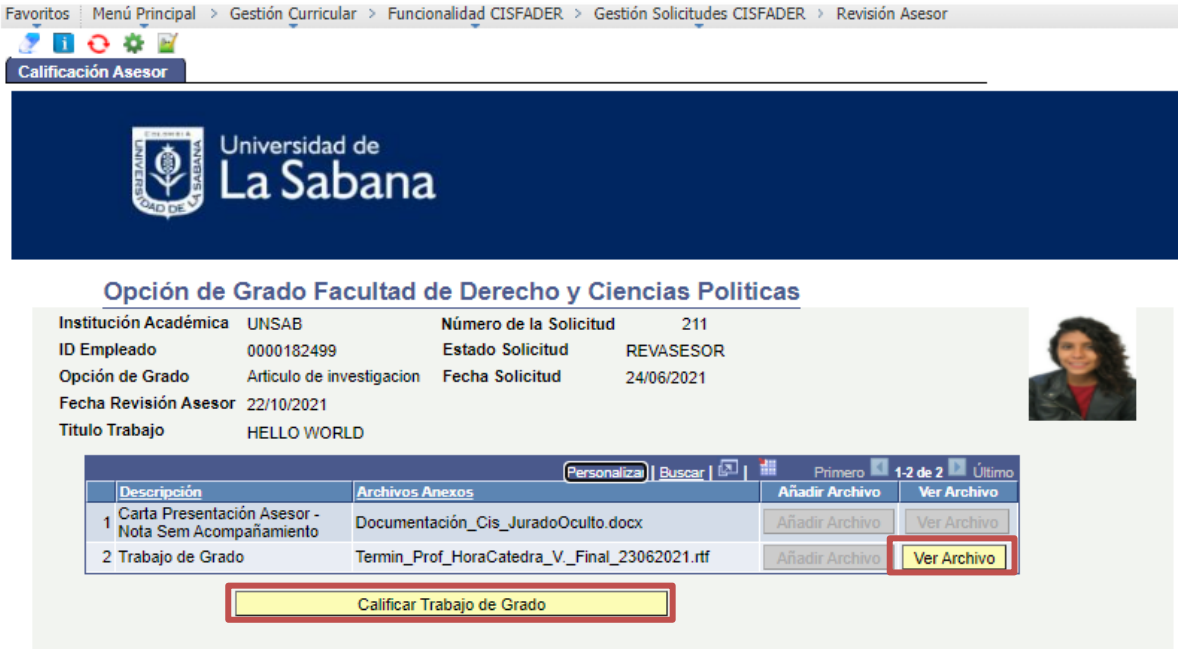

Al dar clic en Calificar Trabajo de Grado aparecerá la rúbrica indicada según la modalidad de grado que estamos evaluando, saldría de la siguiente manera:

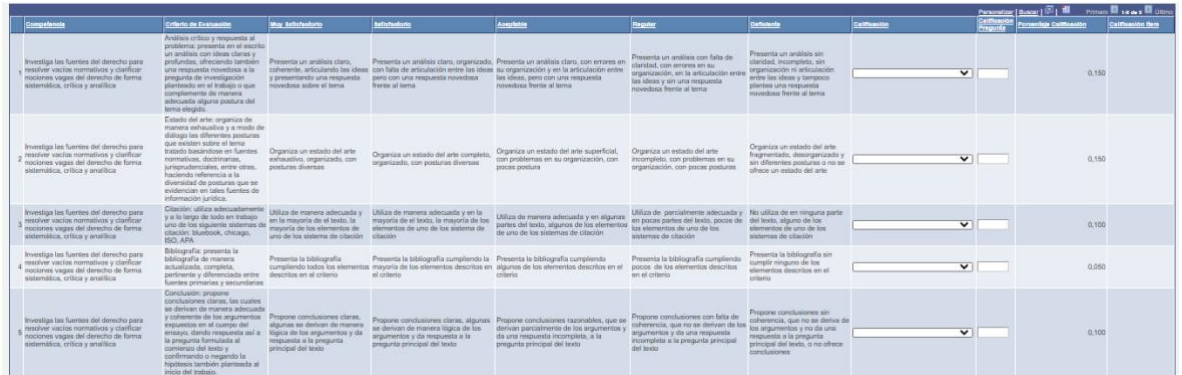

La calificación se debe realizar con base a las opciones que se encuentran en el campo Calificación:

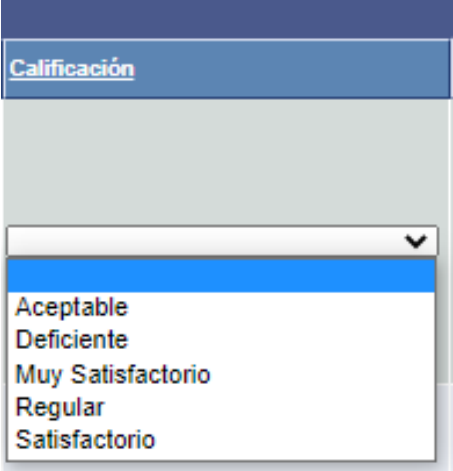

Una vez se selecciona la opción que se considera ideal, en el campo calificación un valor predeterminado, el cual podrá se modificado en la escala permitida por la opción seleccionada. La escala de calificación es la siguiente:

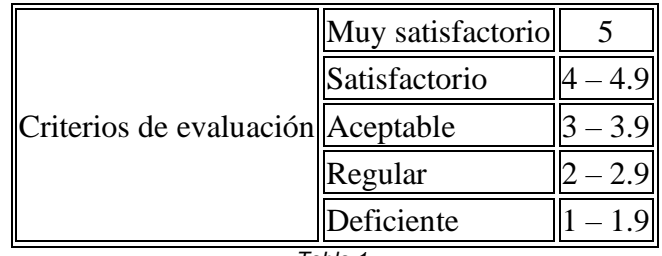

*Tabla 1.*

Ejemplo:

Aceptable: Valor por defecto 3.0 Intervalo hasta donde se puede modificar y el sistema lo permite 3.9

Es decir, el sistema permite colocar un valor que esta en el intervalo de opciones de acuerdo con la tabla 1.

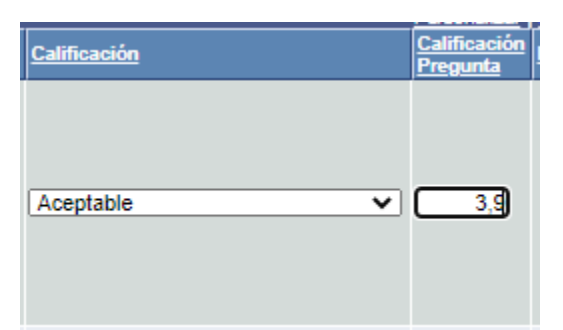

Asimismo, el sistema no permite colocar un valor que no se encuentra en el intervalo señalado.

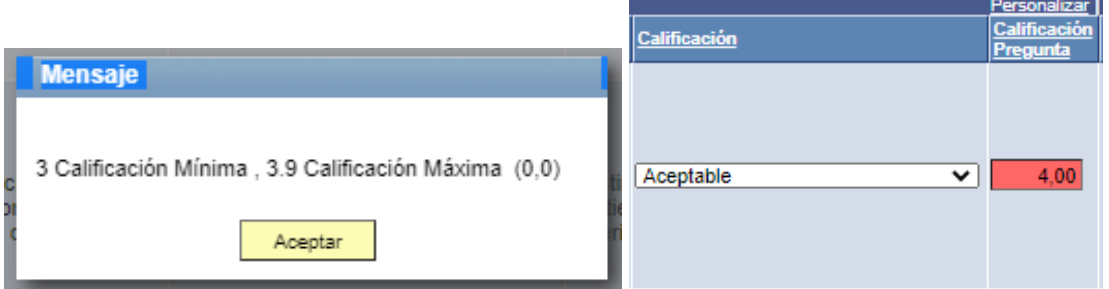

El sistema brinda el valor a nivel de porcentaje que tiene la calificación con el fin de orientar el peso de cada pregunta, esto se puede observar en el campo Porcentaje de Calificación.

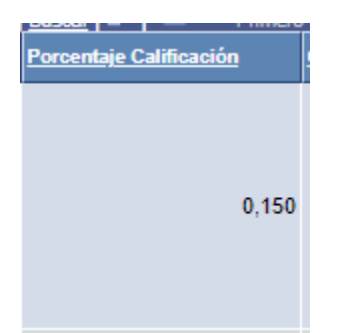

Una vez se ha asignado una calificación en todos los campos de la rúbrica usted deberá dar clic en el botón Calcular Rubrica, el sistema le calculará la calificación con base a la calificación y porcentaje y en caso de ser aprobado. Una vez el sistema calcula la nota, puede ocurrir cualquiera de las siguientes opciones.

- Cuando la calificación es de 4 y 5:
	- o El sistema por defecto pondrá el trabajo aprobado.
	- $\circ$  Cuando la nota es superior a 4.5 el jurado podrá indicar que recomienda la publicación del trabajo.
	- $\circ$  Cuando la nota es superior a 4.8 el jurado podrá indicar que recomienda la publicación del trabajo, esta nota le indicará al sistema que el estudiante recibirá una mención meritoria.

o Tras haber seleccionado las opciones, cuando corresponda, debe hacer clic en Aprobar Trabajo. Una vez hecho esto, su rol como jurado oculto habrá terminado en el caso concreto.

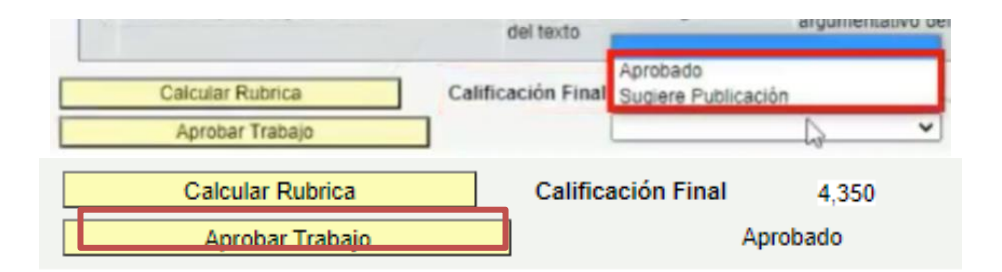

Si la calificación del trabajo es inferior a 4.0, el sistema se habilitará para devolver el trabajo al estudiante. En este caso, el asesor debe adjuntar un documento con comentarios que indique al estudiante las correcciones que requiere el documento para ser satisfactorio. El documento se carga haciendo clic en Añadir Archivo y puede ser revisado haciendo clic en Ver Archivo. Tras haber cargado el documento debe hacer clic en la opción rechazar solicitud.

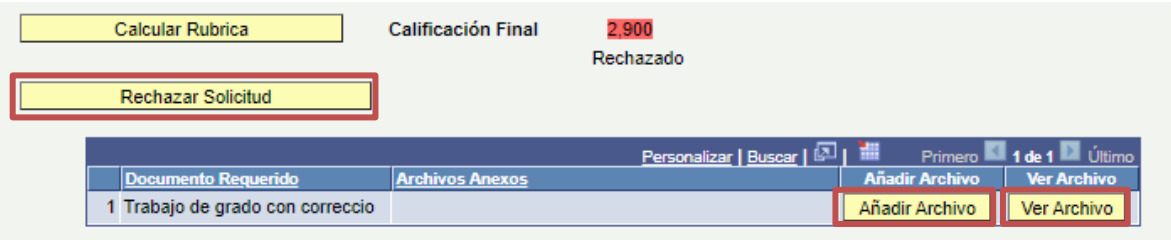

Con base en la naturaleza de las correcciones, el jurado oculto podrá escoger si revisar o no nuevamente el trabajo una vez el estudiante haya cargado la versión corregida. Esta opción sólo es viable cuando la calificación obtenida se encuentra en el intervalo de 3 a 3.9.

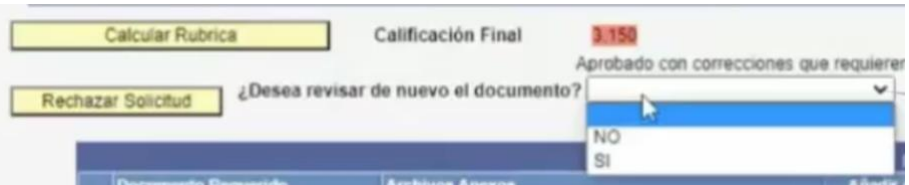

**Nota:** En los casos en los que la nota obtenida por el estudiante no sea suficiente para la aprobación del trabajo de grado y se deba revisar nuevamente el escrito, el jurado oculto deberá diligenciar nuevamente la rúbrica con base en los criterios de calificación. Este proceso puede repetirse cuantas veces sea necesario, en cumplimiento de los términos de corrección y revisión establecidos por el parágrafo primero del artículo 9 del Reglamento de Trabajo de Grado, hasta que el trabajo tenga la calidad requerida para ser aprobado.